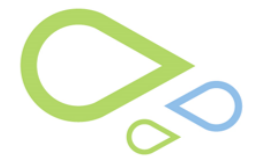

## *CONTYPE* Laser GWTYP

Medical Laser is accessed outside of the exam except when using the Retina Exam. In the Retina Exam, you can access the Medical Laser screen with **LP** on the right side of screen.

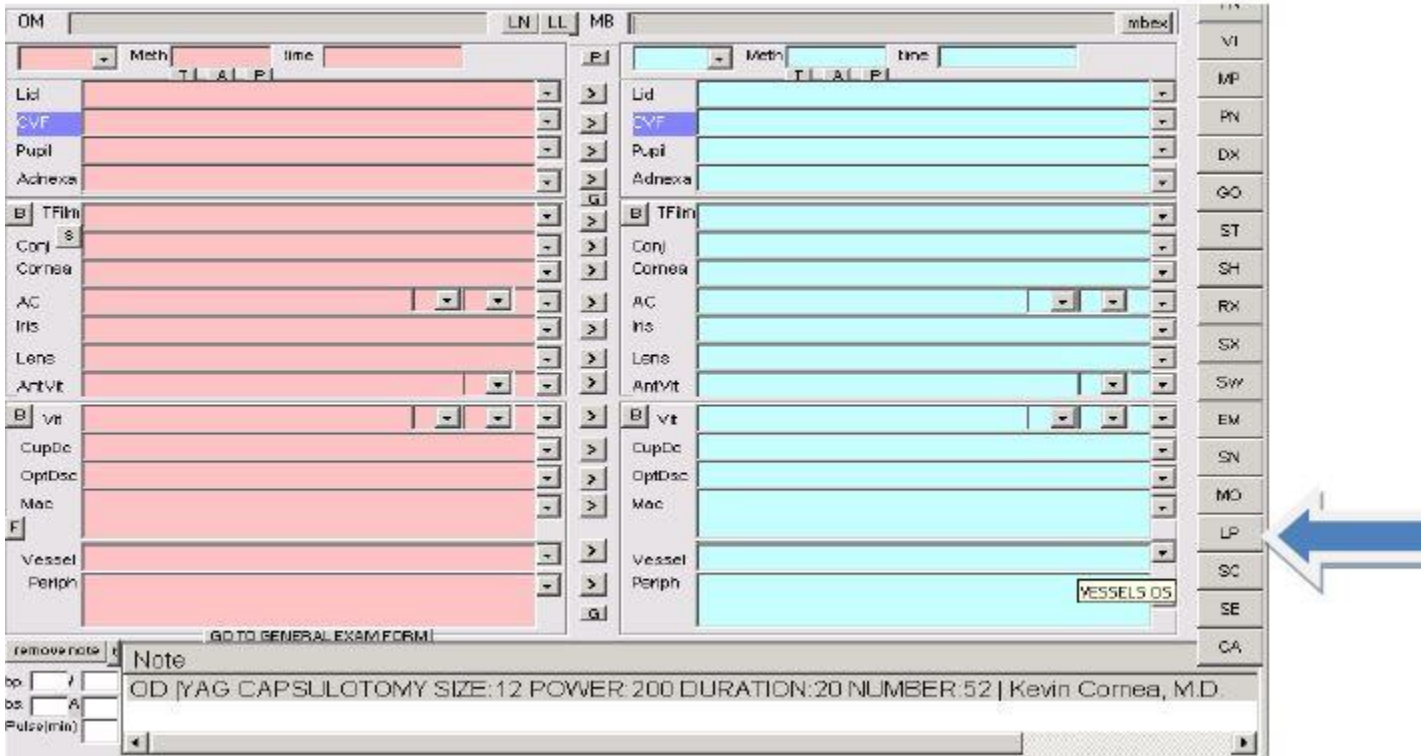

This opens the same Medical Laser Screen that is accessed from the Clock Screen. The Medical Laser Screen requires all of the entries to be made on every procedure. None of the previous information from past procedures can be carried forward to the new exam.

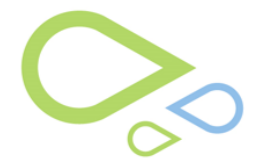

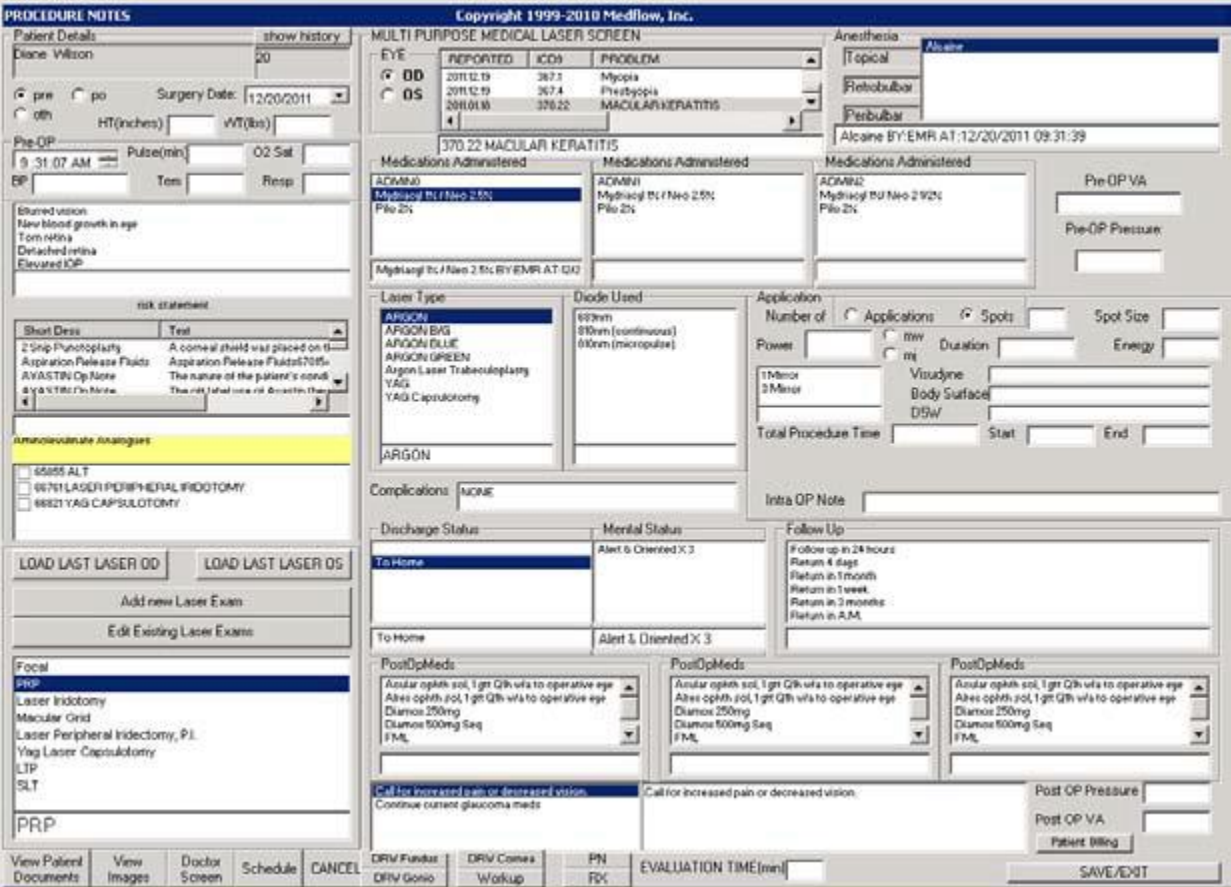

Choose the laser procedure from the list and then select **OK.** This will open the Laser Screen.

From this screen it is possible to load past information into today's procedure and then update the information for today's visit.

If previous lasers had been performed on this patient, you can select EDIT EXISTING LASER EXAMS

Double click on that entry, fill in the information on today's screen and make whatever changes necessary. Pick the laser type in the lower left hand corner You can make any notes in the IntraOpNote area by free typing. Then you would **Save and Generate Document.** 

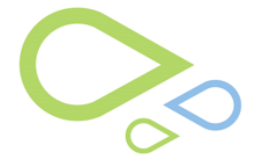

This is what the document will look like once generated. The provider can **SAVE/SIGN/EXIT**, the technician will **SAVE/EXIT** and this will send the document to the provider's sign chart box.

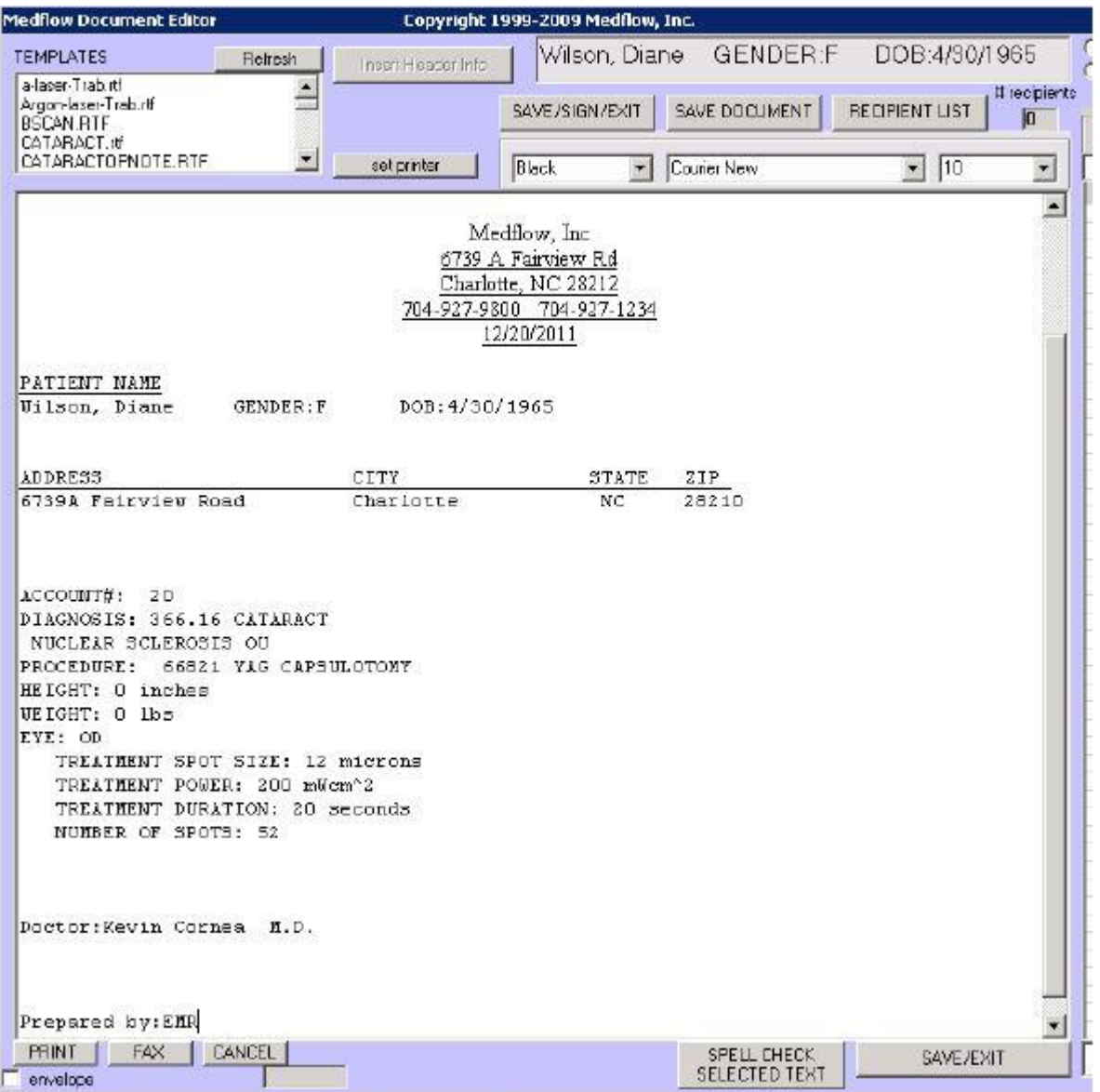